## **Tips on how to Register as an Full Member of Endurance GB**

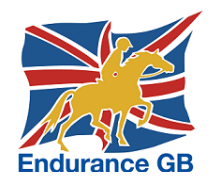

Below you can see the screen summarising the stages to go through to register as a Full Member of EGB.

You may already be on this page, but if not, then just go to go to the Endurance GB website at [https://egb.myclubhouse.co.uk/,](https://egb.myclubhouse.co.uk/) click on the "Sign In" button in the top right-hand corner and then on the green "Register here!" button.

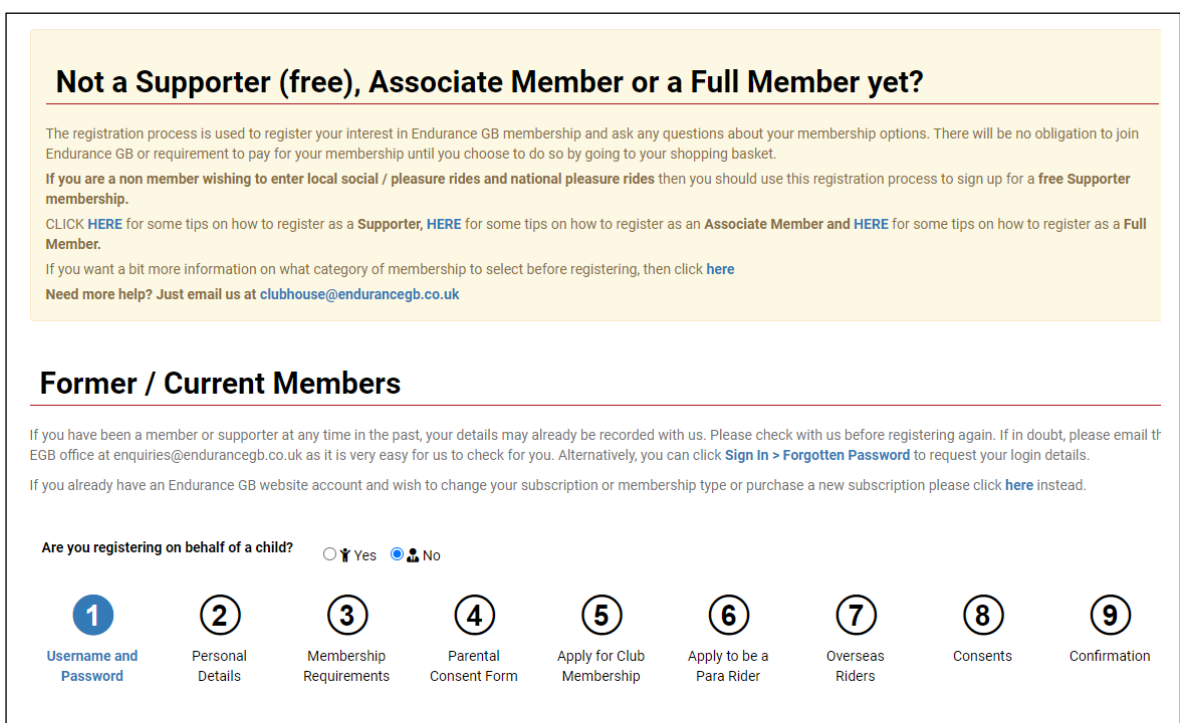

**Stage 1:** Enter the username and password you would like & consent to EGB's Privacy Policy and T's & C's.

**Stage 2:** Enter your personal details (name, address, etc).

Cont'd…

**Stage 3:** When you get to Stage 3, you will see the following screen:

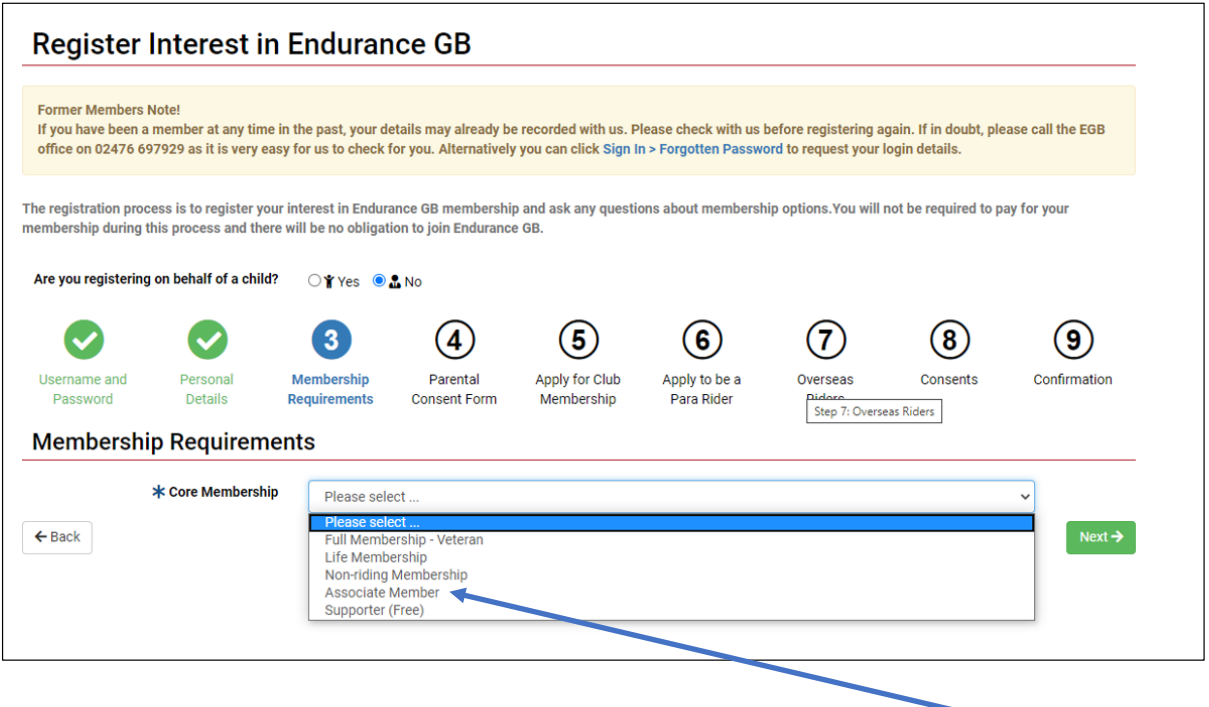

If you are over 18yo but younger than 60yo then in the pull-down list labelled "Core Membership", there will be an option for **"Full Membership – Senior Rider"** – choose that one! If you are over 60yo or over, select the option that reads **"Full Membership – Veteran Rider"** If you are registering on behalf of a young person between the ages of 8 and 13, select the option that reads **"Full Member – Junior Rider".** If you are registering on behalf of a young person between the ages of 14 and 25, select the option that reads **"Full Member – Young Rider".**

**Stage 4:** Will be omitted if you are 18 yo or over, otherwise the Parental Consent Form should be completed.  $\odot$ 

**Stage 5:** Just click "no".

**Stage 6:** Just click "no".

**Stage 7:** Just click "no".

**Stage 8:** Consents: Just decide whether you want to receive general and / or sponsor messages from Endurance GB.

**Stage 9:** A summary of your entry is displayed so you can use the back button to correct any errors. Clicking the green button in the bottom right-hand corner completes the registration.

## **Adding the details of your horse(s)**

On completion you will see this screen (which confirms your free of charge registration).

**In order to be able to enter an Endurance GB ride, you must now add the details of your horse (free of charge)** by clicking here – and then click on the green "Register new horse" button in the top right-hand corner of the next screen. You will need the **passport number** of your horse to complete the details.

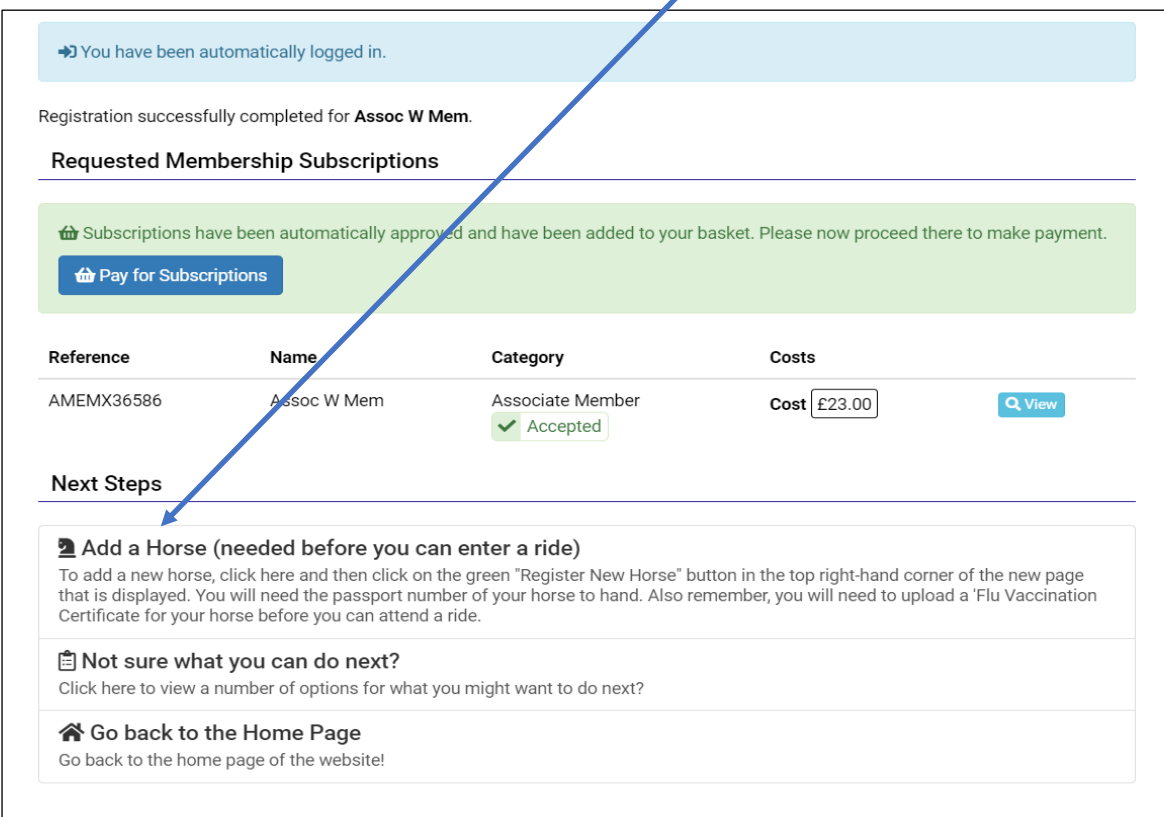

**What else can you do!** Click on your name in the top right-hand corner to see a menu that looks like this:

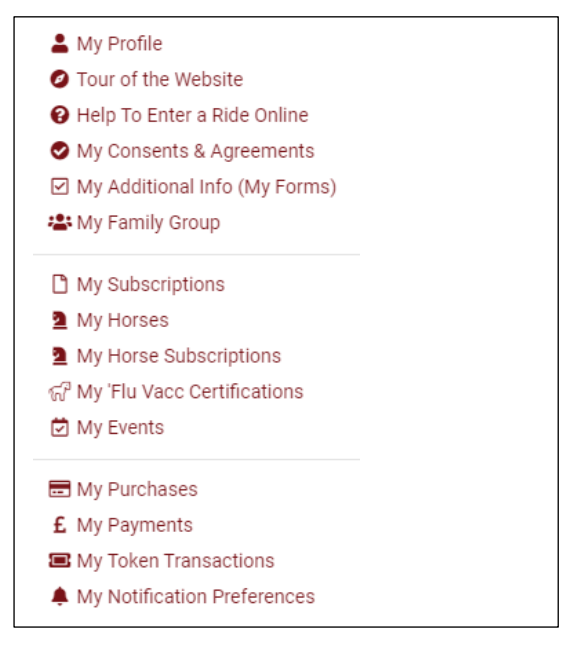

**Click on "My Profile"** to view and amend your personal details.

Need help to enter a ride? **Click on "Help to Enter a Ride Online".**

There are also some especially useful large icons on the home page to use once you have signed into your account:

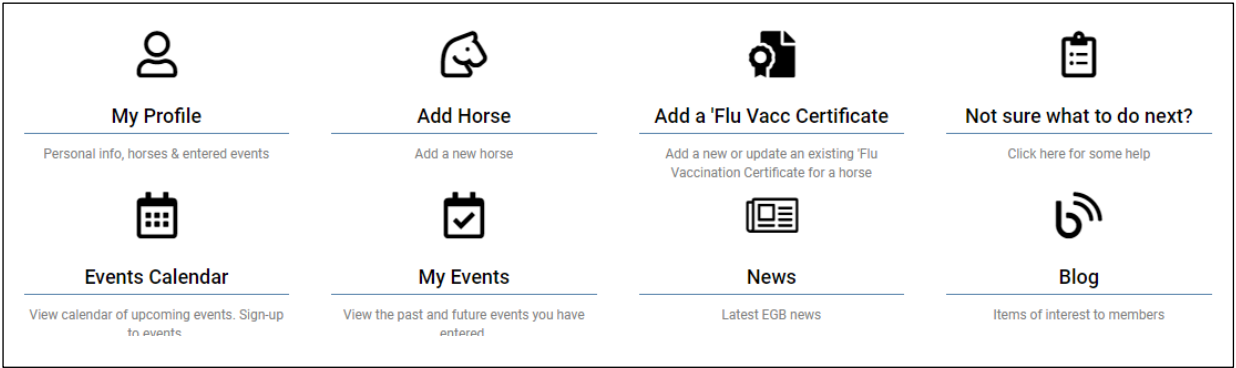

**Need more help?** Just email us at **clubhouse@endurancegb.co.uk.**